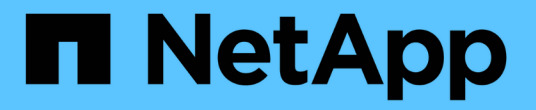

## **Snapshot**ボリュームを管理します

SANtricity 11.7

NetApp February 12, 2024

This PDF was generated from https://docs.netapp.com/ja-jp/e-series-santricity-117/sm-storage/convert-asnapshot-volume-to-read-write-mode.html on February 12, 2024. Always check docs.netapp.com for the latest.

# 目次

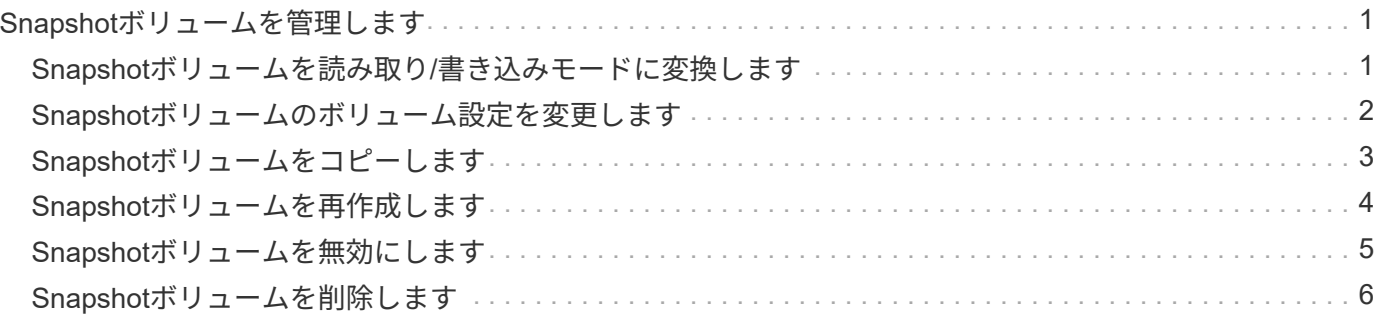

# <span id="page-2-0"></span>**Snapshot**ボリュームを管理します

#### <span id="page-2-1"></span>**Snapshot**ボリュームを読み取り**/**書き込みモードに変換します

必要に応じて、読み取り専用のSnapshotボリュームやSnapshot整合性グループ のSnapshotボリュームを読み取り/書き込みモードに変換することができます。

読み取り/書き込みアクセス可能に変換されたSnapshotボリュームには、独自のリザーブ容量が割り当てられ ます。この容量は、ホストアプリケーションがベースボリュームに対して行う以降の変更を、参照元 のSnapshotイメージに影響を及ぼさずに保存するために使用されます。

手順

- 1. メニューを選択します。Storage [Snapshots]。
- 2. スナップショットボリューム\*タブを選択します。

Snapshot Volumesテーブルが表示され、ストレージアレイに関連付けられているすべてのSnapshotボリ ュームが表示されます。

3. 変換する読み取り専用Snapshotボリュームを選択し、\*読み取り/書き込みに変換\*をクリックします。

読み取り/書き込みに変換ダイアログボックスが開き、予約容量\*ステップが有効になります。ボリューム 候補表には、指定したリザーブ容量に対応する候補だけが表示されます。

- 4. 読み取り/書き込みのSnapshotボリュームにリザーブ容量を割り当てるには、次のいずれかを実行しま す。
	- デフォルト設定を受け入れます-この推奨オプションを使用して、Snapshotボリュームのリザーブ容量 をデフォルト設定で割り当てます。
	- データストレージのニーズに合わせて独自の設定でリザーブ容量を割り当てる--次のガイドラインに従 ってリザーブ容量を割り当てます
		- リザーブ容量のデフォルト設定はベースボリュームの容量の40%で、通常はこの容量で十分で す。
		- 必要な容量は、ボリュームに対するI/O書き込みの頻度とサイズによって異なります。
- 5. 設定を確認または編集するには、「次へ」を選択します。

設定の編集ダイアログボックスが表示されます。

6. 必要に応じてSnapshotボリュームの設定をそのまま使用するか指定し、「完了」を選択してSnapshotボ リュームを変換します。

フィールドの詳細

| 設定 | 説明                     |
|----|------------------------|
|    | リザーブ容量の設定  アラートの送信しきい値 |

### <span id="page-3-0"></span>**Snapshot**ボリュームのボリューム設定を変更します

SnapshotボリュームまたはSnapshot整合性グループのSnapshotボリュームの設定で は、Snapshotボリュームの名前を変更したり、SSDキャッシュを有効または無効にした り、ホスト、ホストクラスタ、または論理ユニット番号(LUN)の割り当てを変更した りできます。

手順

- 1. メニューを選択します。Storage [Snapshots]。
- 2. スナップショットボリューム\*タブをクリックします。
- 3. 変更するSnapshotボリュームを選択し、\*表示/設定の編集\*をクリックします。

Snapshot Volume Settings (スナップショットボリューム設定) ダイアログボックスが表示されます。

4. Snapshotボリュームの設定を適宜表示または編集します。

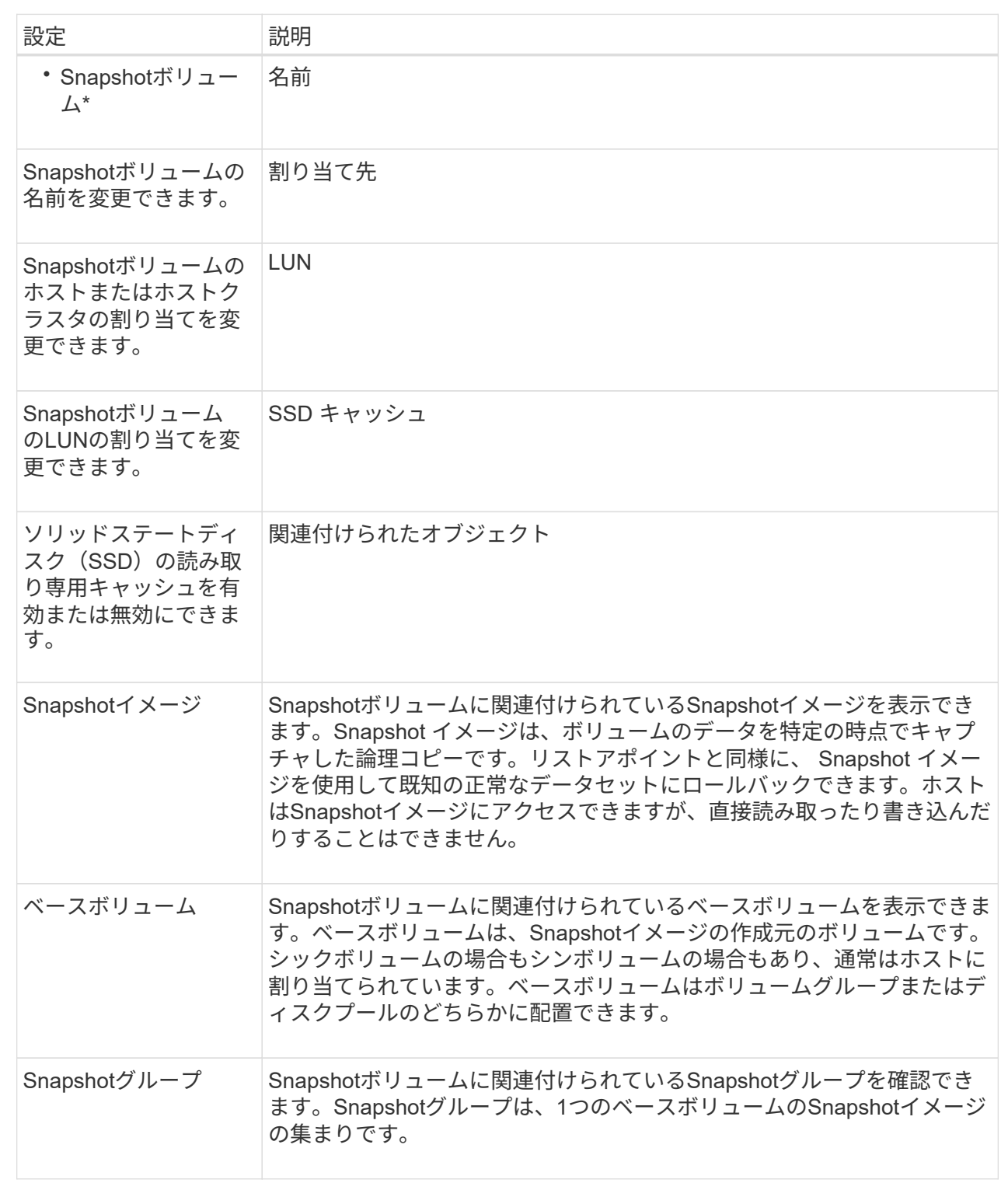

### <span id="page-4-0"></span>**Snapshot**ボリュームをコピーします

SnapshotボリュームやSnapshot整合性グループのSnapshotボリュームについて、ボリ ュームコピープロセスを実行することができます。

このタスクについて

Snapshotボリュームは、通常のボリュームコピー処理と同様に、ターゲットボリュームにコピーできます。 ただし、Snapshotボリュームはオンラインのままコピープロセスを実行することはできません。

手順

- 1. メニューを選択します。Storage [Snapshots]。
- 2. スナップショットボリューム\*タブを選択します。

Snapshot Volumesテーブルが表示され、ストレージアレイに関連付けられているすべてのSnapshotボリ ュームが表示されます。

3. コピーするSnapshotボリュームを選択し、\*ボリュームコピー\*を選択します。

ボリュームコピーダイアログボックスが表示され、ターゲットを選択するように求められます。

4. コピー先として使用するターゲット・ボリュームを選択し'[終了]をクリックします

### <span id="page-5-0"></span>**Snapshot**ボリュームを再作成します

以前に無効にしたSnapshotボリュームまたはSnapshot整合性グループのSnapshotボリ ュームを再作成できます。Snapshotボリュームの再作成は、新規作成よりも短時間で完 了します。

作業を開始する前に

- Snapshotボリュームが最適または無効のいずれかの状態である必要があります。
- Snapshot整合性グループのSnapshotボリュームを再作成するには、メンバーであるSnapshotボリューム がすべて無効の状態である必要があります。

このタスクについて

メンバーであるSnapshotボリュームを個別に作成することはできません。再作成できるのは、Snapshot整合 性グループのSnapshotボリューム全体のみです。

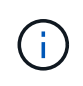

SnapshotボリュームまたはSnapshot整合性グループのSnapshotボリュームがオンラインコピ ー関係の一部である場合は、そのボリュームに対して再作成オプションを実行することはでき ません。

手順

- 1. メニューを選択します。Storage [Snapshots]。
- 2. スナップショットボリューム\*タブを選択します。

Snapshot Volumesテーブルが表示され、ストレージアレイに関連付けられているすべてのSnapshotボリ ュームが表示されます。

3. 再作成するSnapshotボリュームを選択し、メニューから「一般的でないタスク」「再作成」を選択しま す。

Recreate Snapshot Volume(スナップショットボリュームの再作成)ダイアログボックスが表示されます

- 4. 次のいずれかのオプションを選択します。
	- \*ボリューム<name>\*から作成された既存のSnapshotイメージ
		- 既存のSnapshotイメージを指定し、そこからSnapshotボリュームを再作成する場合は、このオプショ ンを選択します。
	- 。\*ボリューム<name>\*の新しい(インスタント)Snapshotイメージ
	- 新しいSnapshotイメージを作成してSnapshotボリュームの再作成する場合は、このオプションを選択 します。
- 5. [\* Recreate \*(再作成)]を

#### 結果

System Managerは次の処理を実行します。

- すべて削除 write 関連付けられているSnapshotリポジトリボリュームのデータ。
- SnapshotボリュームまたはSnapshot整合性グループのSnapshotボリュームのパラメータは、以前無効に したボリュームのパラメータから変更しません。
- SnapshotボリュームまたはSnapshot整合性グループのSnapshotボリュームの元の名前は変更しません。

#### <span id="page-6-0"></span>**Snapshot**ボリュームを無効にします

Snapshotボリューム、またはSnapshot整合性グループのSnapshotボリュームが不要に なった場合や一時的に使用を停止する場合は、それらのボリュームを無効にすることが できます。

このタスクについて

次のいずれかの条件に該当する場合は、Disableオプションを使用します。

- SnapshotボリュームまたはSnapshot整合性グループのSnapshotボリュームをしばらく使用しない。
- あとでSnapshotボリュームまたはSnapshot整合性グループのSnapshotボリュームを(読み取り/書き込み 用に)再作成する予定があり、再度作成する必要がないように関連付けられているリザーブ容量を残して おきたい。
- 読み取り/書き込みのSnapshotボリュームへの書き込みアクティビティを停止して、ストレージアレイの パフォーマンスを向上させたい。

SnapshotボリュームまたはSnapshot整合性グループのSnapshotボリュームが読み取り/書き込み用の場合、こ のオプションを使用すると、関連付けられているリザーブ容量ボリュームへの以降の書き込みアクティビティ も停止できます。SnapshotボリュームまたはSnapshot整合性グループのSnapshotボリュームを再作成する場 合は、同じベースボリュームからSnapshotイメージを選択する必要があります。

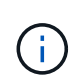

SnapshotボリュームまたはSnapshot整合性グループのSnapshotボリュームがオンラインコピ ー関係の一部である場合は、そのボリュームで無効化オプションを実行することはできませ ん。

手順

- 1. メニューを選択します。Storage [Snapshots]。
- 2. スナップショットボリューム\*タブを選択します。

System Managerに、ストレージアレイに関連付けられているすべてのSnapshotボリュームが表示されま す。

3. 無効にするSnapshotボリュームを選択し、メニューから「一般的でないタスク」「無効」を選択します。

4. 操作を実行することを確認し、[**Disable**]をクリックします。

結果

- Snapshotボリュームのベースボリュームとの関連付けは維持されます。
- SnapshotボリュームのWorld Wide Name(WWN;ワールドワイド名)は保持されます。
- 読み取り/書き込みの場合、Snapshotボリュームに関連付けられているリザーブ容量は保持されます。
- Snapshotボリュームのホストの割り当てとアクセスは保持されます。ただし、読み取り/書き込み要求は 失敗します。
- SnapshotボリュームのSnapshotイメージとの関連付けは解除されます。

#### <span id="page-7-0"></span>**Snapshot**ボリュームを削除します

Snapshotボリューム、またはSnapshot整合性グループのSnapshotボリュームは、バッ クアップやソフトウェアアプリケーションのテストに必要なくなったときは削除するこ とができます。

関連付けられているSnapshotリザーブ容量ボリュームを削除するかどうかを指定することもできます。 read-write Snapshotボリュームを作成するか、またはSnapshotリザーブ容量ボリュームを未割り当てボリ ュームとして保持します。

このタスクについて

ベースボリュームを削除すると、関連付けられているSnapshotボリュームまたは整合性グループのSnapshot ボリュームは自動的に削除されます。ステータスが「実行中」のボリュームコピーの対象になってい るSnapshotボリュームは削除できません。

手順

- 1. メニューを選択します。Storage [Snapshots]。
- 2. スナップショットボリューム\*タブを選択します。

System Managerに、ストレージアレイに関連付けられているすべてのSnapshotボリュームが表示されま す。

3. 削除するSnapshotボリュームを選択し、メニューから「一般的でないタスク」「削除」を選択します。

4. 処理を実行することを確認し、\* Delete \*をクリックします。

#### 結果

System Managerは次の処理を実行します。

• メンバーであるSnapshotボリュームをすべて削除します(Snapshot整合性グループのSnapshotボリュー

ムの場合)。

• 関連付けられているホスト割り当てをすべて削除します。

Copyright © 2024 NetApp, Inc. All Rights Reserved. Printed in the U.S.このドキュメントは著作権によって保 護されています。著作権所有者の書面による事前承諾がある場合を除き、画像媒体、電子媒体、および写真複 写、記録媒体、テープ媒体、電子検索システムへの組み込みを含む機械媒体など、いかなる形式および方法に よる複製も禁止します。

ネットアップの著作物から派生したソフトウェアは、次に示す使用許諾条項および免責条項の対象となりま す。

このソフトウェアは、ネットアップによって「現状のまま」提供されています。ネットアップは明示的な保 証、または商品性および特定目的に対する適合性の暗示的保証を含み、かつこれに限定されないいかなる暗示 的な保証も行いません。ネットアップは、代替品または代替サービスの調達、使用不能、データ損失、利益損 失、業務中断を含み、かつこれに限定されない、このソフトウェアの使用により生じたすべての直接的損害、 間接的損害、偶発的損害、特別損害、懲罰的損害、必然的損害の発生に対して、損失の発生の可能性が通知さ れていたとしても、その発生理由、根拠とする責任論、契約の有無、厳格責任、不法行為(過失またはそうで ない場合を含む)にかかわらず、一切の責任を負いません。

ネットアップは、ここに記載されているすべての製品に対する変更を随時、予告なく行う権利を保有します。 ネットアップによる明示的な書面による合意がある場合を除き、ここに記載されている製品の使用により生じ る責任および義務に対して、ネットアップは責任を負いません。この製品の使用または購入は、ネットアップ の特許権、商標権、または他の知的所有権に基づくライセンスの供与とはみなされません。

このマニュアルに記載されている製品は、1つ以上の米国特許、その他の国の特許、および出願中の特許によ って保護されている場合があります。

権利の制限について:政府による使用、複製、開示は、DFARS 252.227-7013(2014年2月)およびFAR 5252.227-19(2007年12月)のRights in Technical Data -Noncommercial Items(技術データ - 非商用品目に関 する諸権利)条項の(b)(3)項、に規定された制限が適用されます。

本書に含まれるデータは商用製品および / または商用サービス(FAR 2.101の定義に基づく)に関係し、デー タの所有権はNetApp, Inc.にあります。本契約に基づき提供されるすべてのネットアップの技術データおよび コンピュータ ソフトウェアは、商用目的であり、私費のみで開発されたものです。米国政府は本データに対 し、非独占的かつ移転およびサブライセンス不可で、全世界を対象とする取り消し不能の制限付き使用権を有 し、本データの提供の根拠となった米国政府契約に関連し、当該契約の裏付けとする場合にのみ本データを使 用できます。前述の場合を除き、NetApp, Inc.の書面による許可を事前に得ることなく、本データを使用、開 示、転載、改変するほか、上演または展示することはできません。国防総省にかかる米国政府のデータ使用権 については、DFARS 252.227-7015(b)項(2014年2月)で定められた権利のみが認められます。

#### 商標に関する情報

NetApp、NetAppのロゴ、<http://www.netapp.com/TM>に記載されているマークは、NetApp, Inc.の商標です。そ の他の会社名と製品名は、それを所有する各社の商標である場合があります。